# <span id="page-0-1"></span>**Templates and Instructions for Bulk Imports and Matching**

Some of the features in caDSR II allow you to process content from a CSV file for bulk/batch importing to create new content. To view or use these features, log in as described in [Logging In.](https://wiki.nci.nih.gov/display/caDSR/Logging+In) These features need specially formatted templates that are attached to this wiki page.

#### **Contents of This Page**

- [Conventions](#page-0-0)
- $\bullet$ **[Templates](#page-1-0)**
- **[Tips](#page-1-1)** 
	- <sup>o</sup> [Tips for All Imports](#page-1-2)
	- <sup>o</sup> [Tips for CDE Imports](#page-2-0)
	- <sup>o</sup> [Tips for CDE Match](#page-2-1)
	- o [Tips for DEC Import and Update](#page-2-2)
	- <sup>o</sup> [Tips for DEC Match](#page-3-0)
	- [Tips for VD Imports](#page-3-1)
	- [Tips for PV VM Imports](#page-3-2)
	- o [Tips for VM and Concept Match](#page-3-3)
	- [Tips for Form Imports](#page-4-0)
	- <sup>o</sup> [Tips for Designation Imports](#page-5-0)

#### <span id="page-0-0"></span>**Conventions**

Common usage details for the templates are that due to inclusion of the following Data Validations please follow these conventions:

- $\bullet$  Basics
	- **When the provided Template has .xls or .xlsx file extension, always start with a fresh Template for each import**
		- **This insures that the Data Validation and Formulas that are embedded in the template for drop-downs and autopopulate are correct for each Import and rows/valid choices have not been inadvertently deleted.**
	- **Save-As the completed Template as .cvs before importing**
		- NOTE: This is a common step to forget and if you try to import a .xsl or .xslx file it will cause an immediate exception "error" when clicking "Import", so check the file extension if you have a problem
	- While editing the Template do not delete entire Rows or Columns
		- This is due to the Data Validation, if you delete rows some of the valid choices will be deleted
		- If you delete an entry in a cell that was auto-populated, you may lose the formula. These formulas are not essential for importing, but are helpful to avoid typos or other errors
		- $\blacksquare$ You can use the Delete Key to clear the contents of individuals cell or cells but do not delete entire rows or columns
- Templates contain Data Validation for several columns that are found on several of the templates end users avoid errors and streamline completing the spreadsheets.
	- All templates Context
		- Drop down of all valid Contexts
	- Templates with Macros
		- **CDE Match**: "Opt"+"CMD"+"t" to transform content into the correct format for CDE Match. After filling in your column headings and permissible values, the macro will take each column heading and permissible values and create a new "Transform" sheet containing one row per heading/unique permissible value combination. For example, if the column has 5 permissible values, there will be 5 rows in the transformed sheet. Please remember to save as cvs before running CDE Match.
		- **Form Import**: "Shift" + "CMD" + "t" to transform content into the correct format for importing. If you are using a REDCap data dictionary csv file, cut and paste your content into the template starting on Row 3, Column E "Variable / Field Name".
			- The macro will
				- $\circ$  Add 4 columns to the worksheet. (Leave "DO NOT USE" empty, enter your "Batch User Name", a "Batch Name" on each Row. The combination of "Batch User Name" AND "Batch Name" must be unique for each imported template.)
				- <sup>o</sup> Generate a unique "Seq ID" for each row
				- Copy "Form Name" into Column G, Section Header for each row since this is a required field in caDSR.

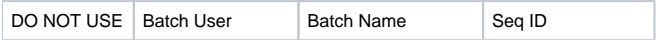

- o Import DEC and Import VD
- Drop Down of the Standard Conceptual Domain Names, the CD ID will automatically populate o Import Value Domain
	- Drop Downs for Context, Format, UoM, Datatype, and Type (Enumerated/NonEnumerated)
- Import Designations this is used to import the "USED\_BY" designation as well as all AI types for Data Elements, Data Element Concepts, Value Meanings and Value Domains
	- Drop Downs for AI type, Alternate Name, Alternate Name Type, Alternate Name Context
	- For Alternate Name, **when the Alternate Name Type is "USED\_BY" the Alternate Name must be the same as the Alternate Name Context**
- <sup>o</sup> Import PV/VM
	- **Drop Down for VM String Type**
	- **Drop Down for optional VM Alternate Name Type**
- VM Match
	- No drop downs.

The Batch Owner and Batch User columns can be any text that you provide. The system does not validate these columns.

## <span id="page-1-0"></span>**Templates**

The following table lists the latest templates.

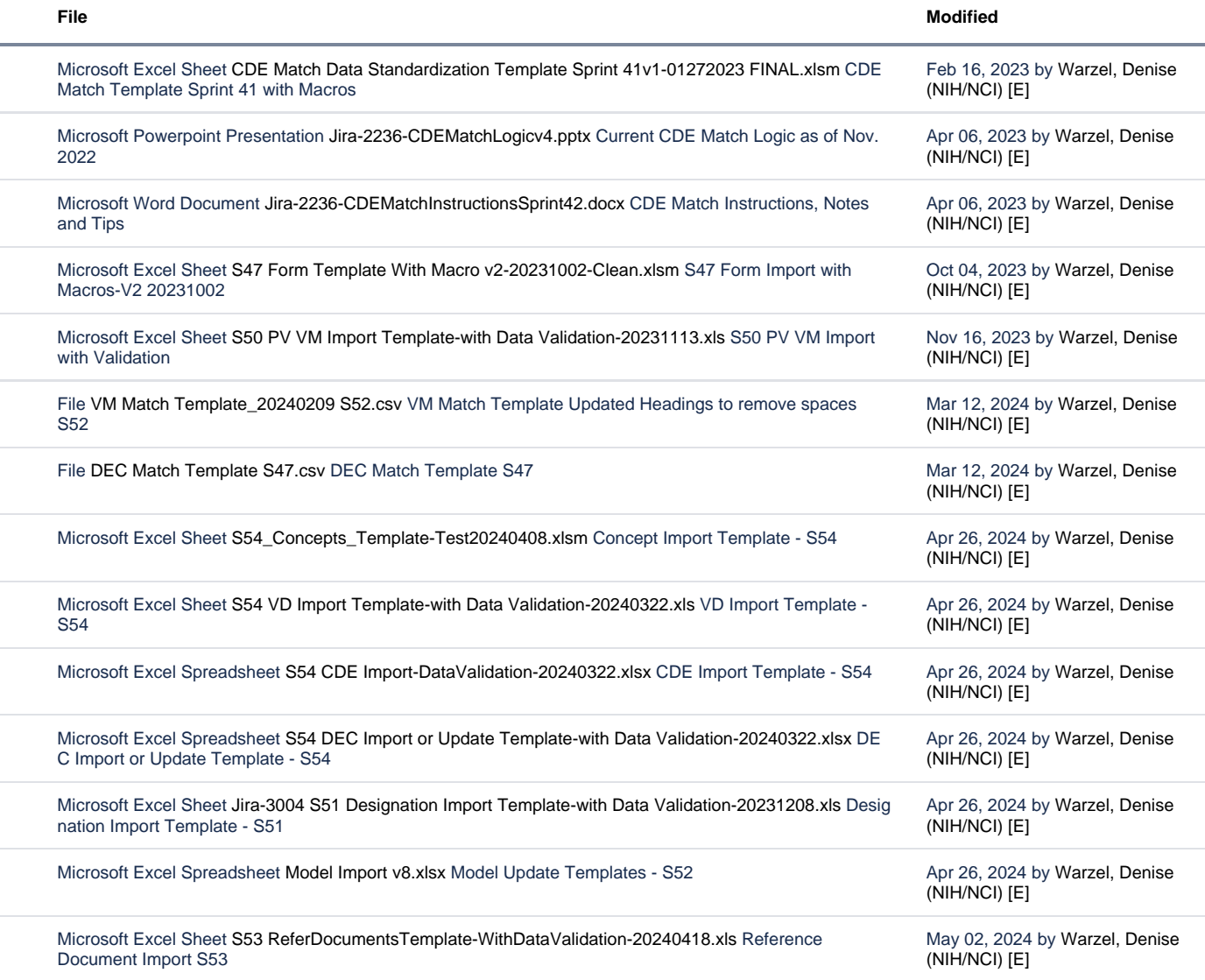

[Download All](https://wiki.nci.nih.gov/pages/downloadallattachments.action?pageId=477497179)

<span id="page-1-1"></span>**Tips** 

<span id="page-1-2"></span>Tips for All Imports

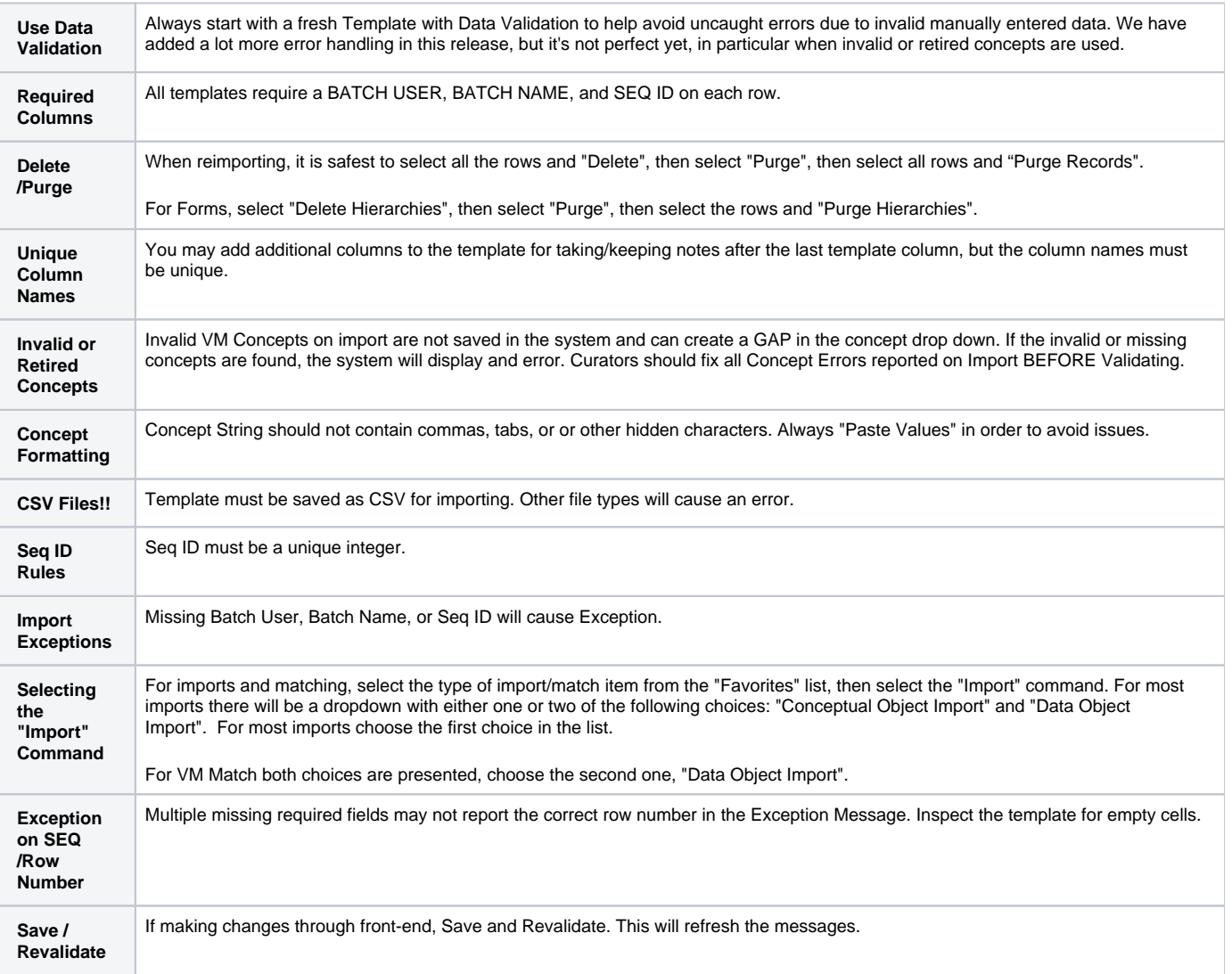

## <span id="page-2-0"></span>Tips for CDE Imports

**Duplicates in File** Duplicate rows within the imported file are not caught on Import, but duplicate CDEs will not be created.

### <span id="page-2-1"></span>Tips for CDE Match

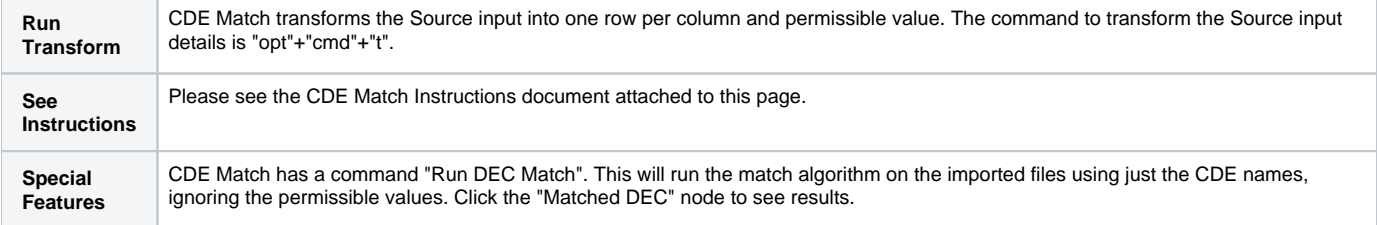

## <span id="page-2-2"></span>Tips for DEC Import and Update

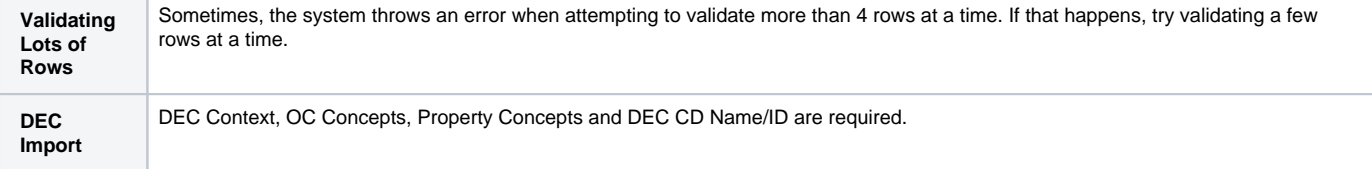

#### **Required Fields**

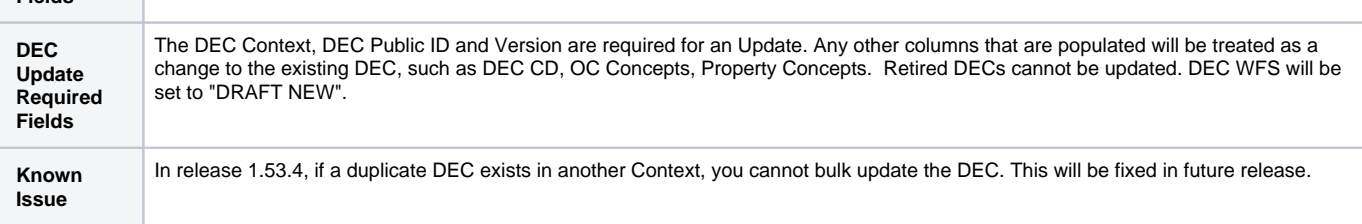

### <span id="page-3-0"></span>Tips for DEC Match

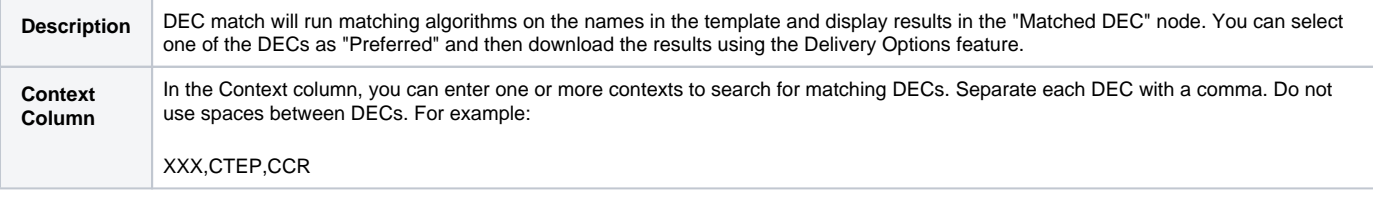

## <span id="page-3-1"></span>Tips for VD Imports

#### None at this time.

## <span id="page-3-2"></span>Tips for PV VM Imports

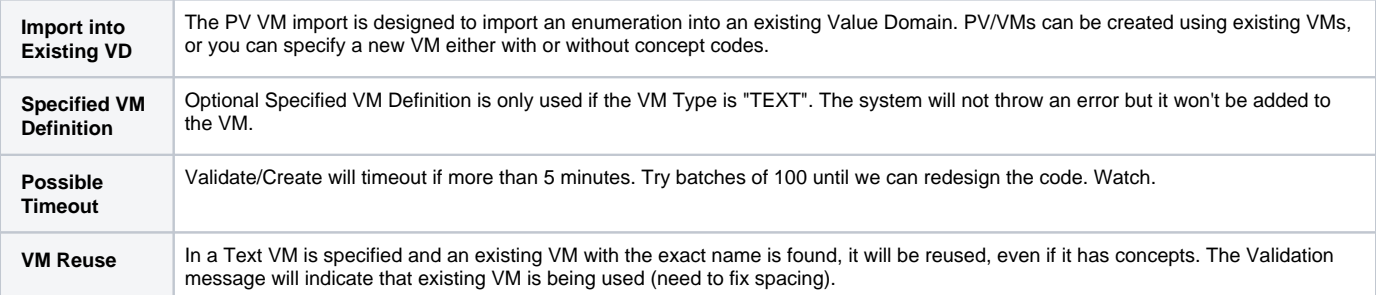

## <span id="page-3-3"></span>Tips for VM and Concept Match

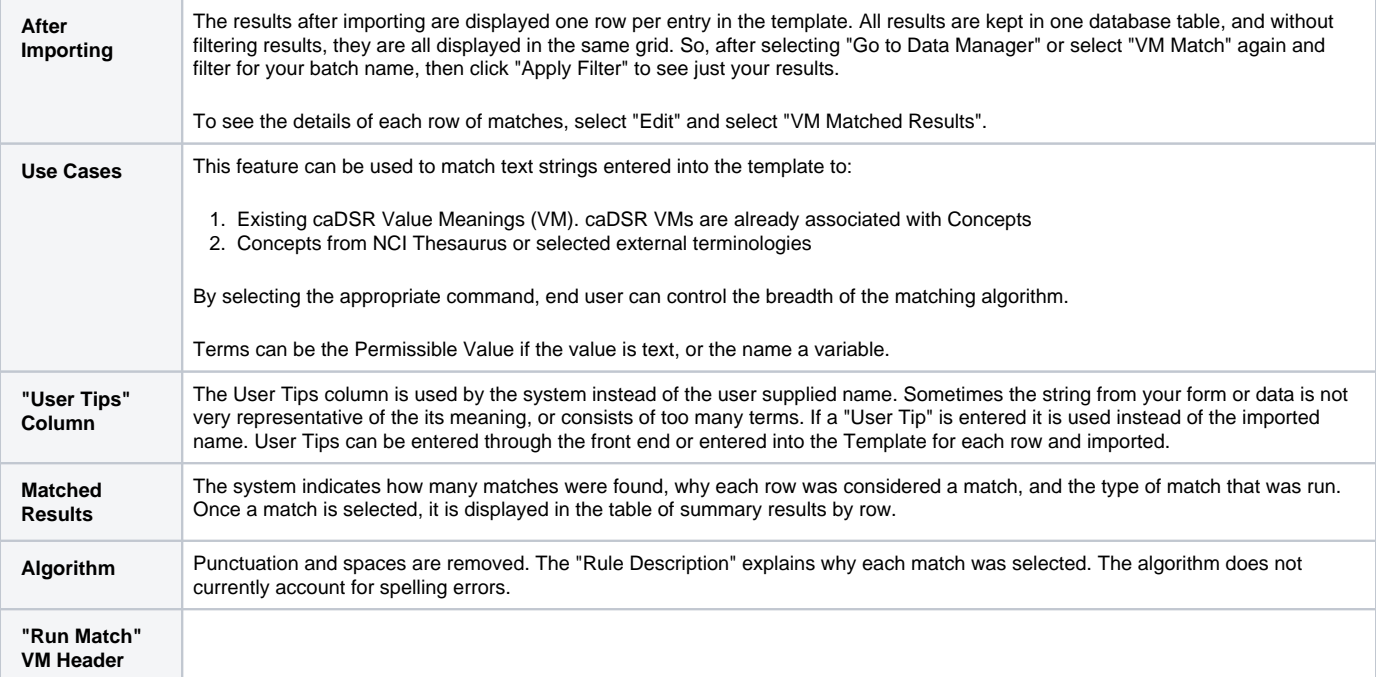

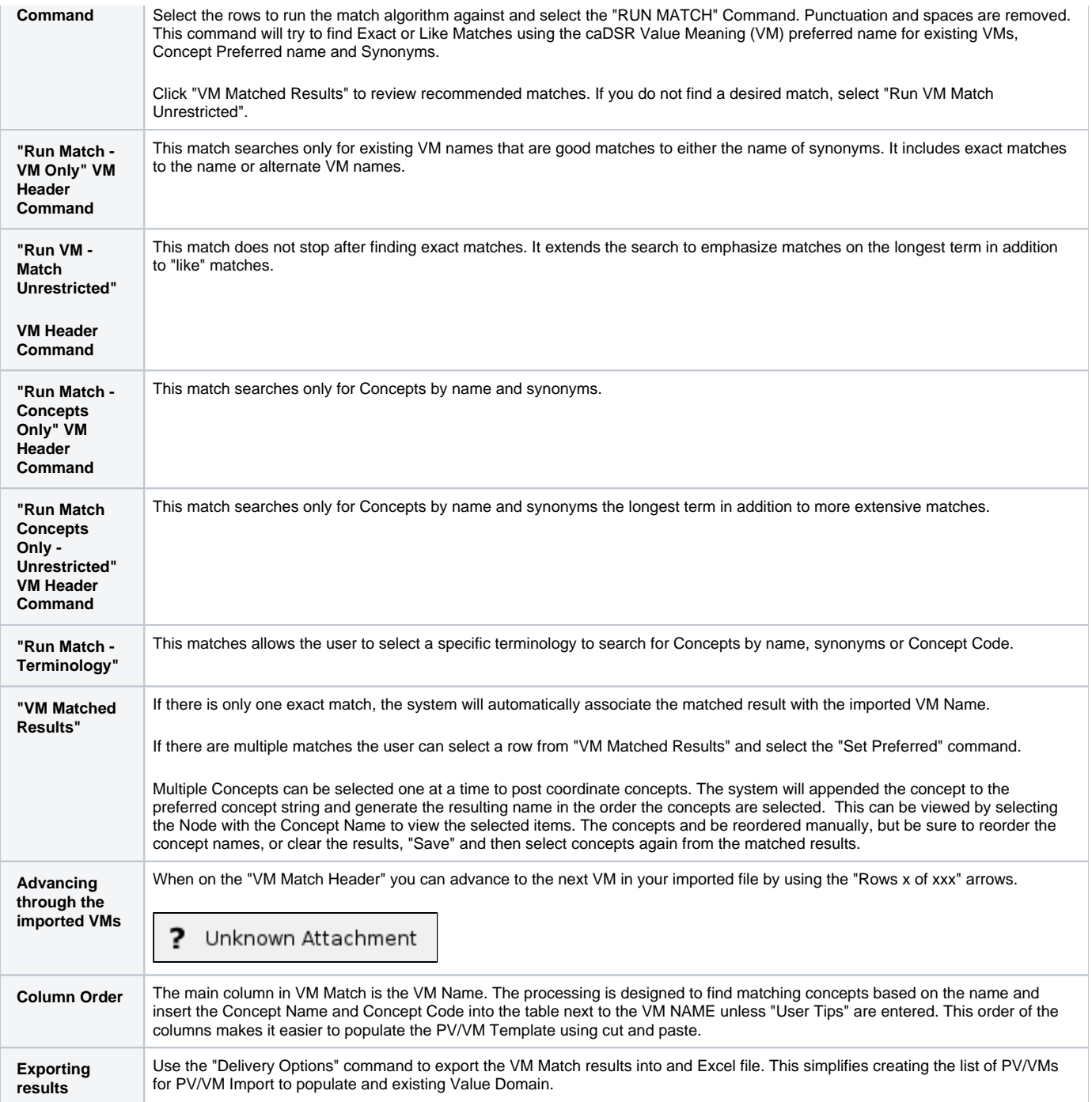

### <span id="page-4-0"></span>Tips for Form Imports

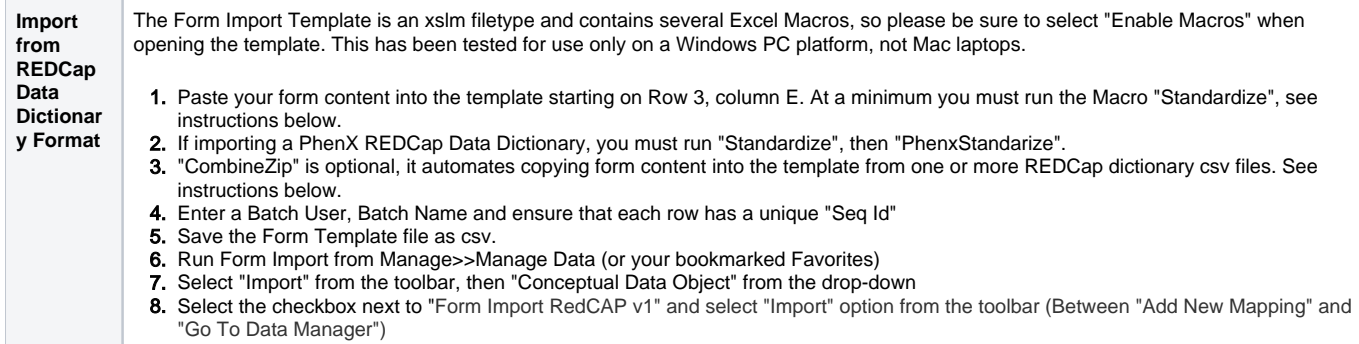

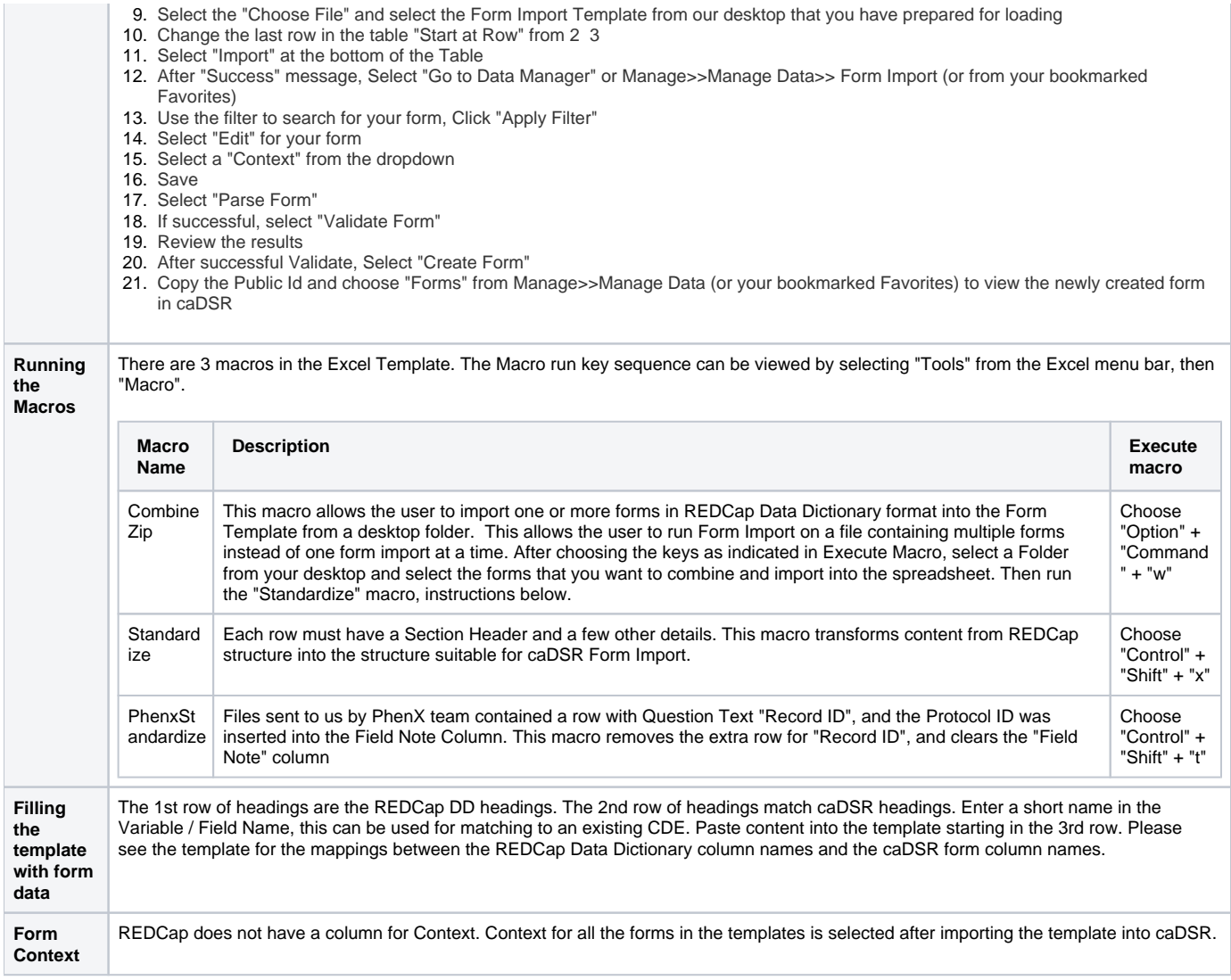

#### <span id="page-5-0"></span>Tips for Designation Imports

**Consistency Checking** If AI Long Name does not match the specified AI Public ID Long Name, the system will show an error. We are requesting AI Long Name and AI Type to ensure Alt names are not inadvertently added to the wrong AI. Public IDs are very similar, typos are easy to make. If this becomes onerous, we could add a Validate Step to display the AI Long Name and AI Type for curator to see and visually verify before selecting Create.